# **Quail Installation Instructions**

# **1. Licensing Using a Software Security USB Dongle**

### **License Type**

This licensing method is for stand-alone use on one computer at a time. The license is managed by a software security dongle. With the software security USB dongle, you may use the software for both Caltrans projects and non-Caltrans projects.

You may install the software on computers in your organization. The software security USB dongle will allow the software to run only on the computer with the dongle attached.

### **Installation**

- 1. Upon receiving the software security dongle, download and extract Quail\_installation.zip to a convenient location on your computer. The zip file contains the installation program Quail\_installation.exe.
- 2. Double-click the installation program. The installation program will create shortcuts on your Start Menu and optionally on the desktop. The Quail software will be listed in your Programs and Features or Apps list from where it can be uninstalled, if desired.
- 3. Insert the software security dongle into a USB port in your computer before starting the software. If Quail detects that there is no software security dongle attached to the computer, Quail will not run and will prompt the "License Activation – for Caltrans Contractors Only" window as shown in the next page.

### **User Support**

As stated in the license agreement, Caltrans does not provide technical support for Quail. For installation and licensing issues, please email  $Quail@dot.ca.gov$ .

## **2. Licensing Using a Key Code – for Caltrans Construction Contractors only**

#### **License Type**

This Quail licensing method is managed by a key code for each computer in your organization. Each key code will be issued after verification of the submitted Project ID, contract end date, the contractor's company name, username and email, and supervisor's email against Caltrans projects database. The key code will be set to expire at the contract end date.

#### **Installation**

- 1. Download and extract Quail\_installation.zip to a convenient location on computer in your organization. The zip file contains the installation program Quail\_installation.exe.
- 2. Double-click the installation program. The installation program will create shortcuts on your Start Menu and the desktop. The Quail software will be listed in your Programs and Features or Apps list from where it can be uninstalled.
- 3. Double-click the Quail app. If there is no software security dongle attached to the computer, Quail will prompt the Window as shown to the right:
- 4. Enter the required fields and email the request to  $Quail@dot.ca.gov$  as shown below:

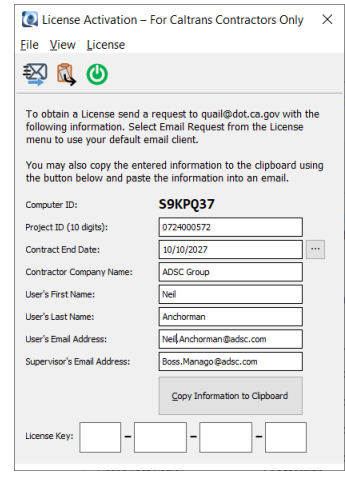

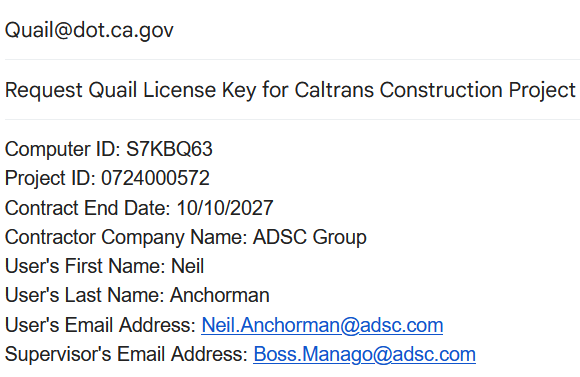

5. Enter the received License Key and Activate the Quail license.

#### **User Support**

As stated in the license agreement, Caltrans does not provide technical support for Quail. For installation and licensing issues, please email  $Quail@dot.ca.gov$ .